九州大学学術情報リポジトリ Kyushu University Institutional Repository

PowerPointファイルのHTMLファイルへの変換ツール **「MakeHTML」** 

瀬河, 久美子 九州大学情報基盤センター

井上, 仁 九州大学情報基盤センター

https://doi.org/10.15017/1470232

出版情報:九州大学情報基盤センター広報 : 学内共同利用版. 6 (2/3), pp.40-50, 2007-03. 九州大学 情報基盤センター バージョン: 権利関係:

# PowerPoint ファイルの HTML ファイルへの 変換ツール「MakeHTML」

# 瀬河 久美子1 井上 仁2

#### **1.** はじめに

現在,九州大学ではコース管理システムWebCT を運用しており[1],多くの授業で活用されてい る[2-10]。WebCT には,教材の作成と提示,シラバス,メールや掲示板等のコミュニケーションツ ール,オンラインテスト・アンケート,レポートの出題と回収,学生管理などの機能がある。

これらのコース管理システムの機能の中で一般に多く利用されるのは教材提示機能である。教員 が作成する教材はPowePointやWordのファイルであることが多く,これらのファイルをそのまま, あるいは PDF や HTML 形式のファイルに変換して,個々のファイルを WebCT 上に配置するか, あるいは HTML 形式のいくつかのファイルをまとめて WebCT での利用に適した形式にして配置 することになる。

本稿では、授業資料として一般に多く利用されている PowerPoint のファイルを, WebCT での 利用に適した簡素なHTML 形式のファイルに変換するツール「MakeHtml」を紹介する。

#### **2. WebCT** での教材提示

教員(コースデザイナー)は次の三つの方法でWebCT 上に教材を配置することができる。

① シングルページ

HTML ファイル, PDF ファイル, Word ファイル, PowerPoint ファイル, 画像ファイ ル等のあらゆる形式のファイルを一つのファイルとして WebCT に配置する。利用者は WebCT 上のアイコンをクリックすることによって,当該ファイルを開くことになる。

② リンク

既に他の Web 上で公開されている教材へのリンクを WebCT に配置する。利用者は WebCT 上のアイコンをクリックすることによって,リンク先のページを開くことになる。

# ③ コンテンツモジュール 複数の HTML ファイルや画像ファイル等 (コンテンツページ) を一つのモジュールとし て構成したもので,章立てや階層構造を持たせることができる。利用者はWebCT 上のアイ コンをクリックすることにより,コンテンツモジュールの目次あるいは最初のページを開く。 各ページの移動には,WebCT のナビゲーションを利用する。

これらのどの方法を利用するかは,教材作成の容易性,WebCT の他の機能との連携,学習者の 閲覧状況の把握をするかどうか等に依存する(具体的な利用方法は[11]を参照)。

既存のファイルを WebCT の教材として手軽に作成したい場合には,①のシングルページとして

<sup>1</sup> 九州大学情報基盤センター segawa@cc.kyushu-u.ac.jp

<sup>2</sup> 九州大学情報基盤センター jin@cc.kyushu-u.ac.jp

配置するのが簡単である。すでにWeb ページとして教材を提供している場合には,②のリンク機能 を利用することにより,WebCT をポータル的に使用することができる。一方,関連するオンライ ンテストの実施,用語集の利用,コミュニケーションツールの利用等,授業資料と他の WebCT の 機能を有機的に連携する場合には,③のコンテンツモジュールとして教材を作成する必要がある。 WebCT には学生の教材の閲覧状況を記録する機能があり,その情報を元にきめ細かな学習指導が 可能であるが,③のコンテンツモジュールに対してのみ情報が記録される。

これらの特徴から,WebCT で教育効果の高い教材を提供するためには,③のコンテンツモジュ ールとして配置することが望ましいと考えられる。

コンテンツモジュールとして配置できるファイル形式に特に制限はないが,特に HTML ファイ ルとの親和性が高い。一つの HTML ファイルがコンテンツモジュールの 1 ページに相当し,コン テンツモジュールの目次に設定されたリンクをクリックすることにより各ページに簡単に移動する ことが可能である。HTML ファイル中の title タグが適切に設定されていると、コンテンツモジュ ールの各ページとして配置する際に,title タグ内に記述されている文字列が自動的に目次情報とし て利用される。

### **3.** 「**MakeHTML**」とは

教員が持つ授業資料は HTML よりも PowerPoint で作成されたものが多い。そのため, PowerPoint のファイルをコンテンツモジュールとして簡単に配置したいという要望が多い。 PowerPoint で作成したファイルを HTML ファイルに変換するには、PowerPoint の標準機能とし て提供されている『「ファイル」メニューの「Web ページとして保存」を選択する』という方法が 利用できる。しかしこの方法で生成された HTML ファイルには,各スライドの移動のためのナビ ゲーションが標準で含まれているため WebCT 自体がもつナビゲーションと重複してしまい, WebCT のコンテンツモジュールとしてそのまま利用するには適さない。

PowerPoint のファイルをコンテンツモジュールとして利用する場合,各スライドを画像ファイ ルとして出力し、コンテンツモジュールの各ページとして配置する方法もある。この場合、静止画 自体には目次情報となる文字列を付与することができないため,コンテンツモジュールの目次情報 は,教員(コースデザイナー)がWebCT 上で再度手入力する必要がある。

そこで,PowerPoint ファイルをHTML ファイルと画像ファイルに変換し,同時にスライドのタ イトルを title タグに自動設定を行う変換ツール「MakeHTML」を作成した。「MakeHTML」は PowerPoint のアドインとして提供されているので, Windows OS と Mac OS の PowerPoint で利 用可能である。

# **4.** 「**MakeHTML**」の入手

以下の URL にアクセスすると、図1に示す「WebCT ツール群」という WWW ページを表示す る。

http://webct.kyushu-u.ac.jp/misc/tools/

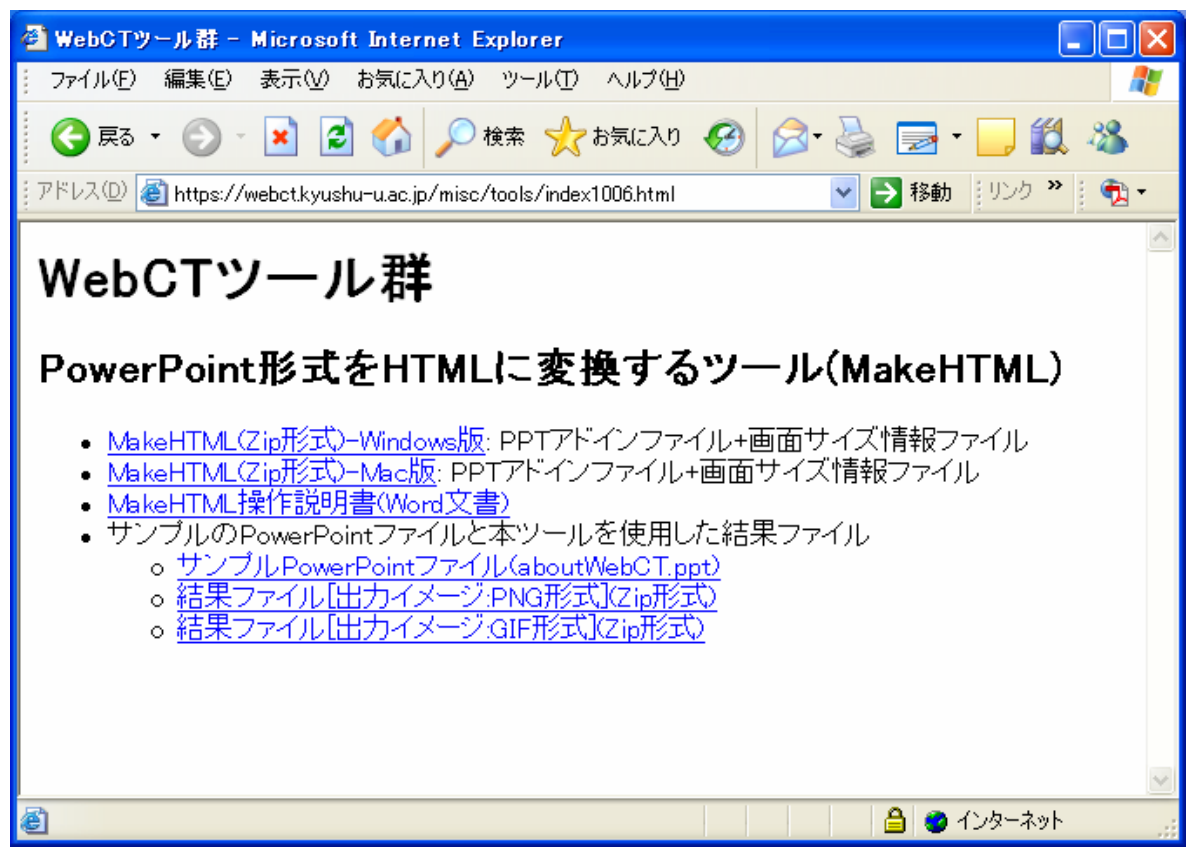

図1: WebCT ツール群

本ツールの本体である「MakeHTML(Zip 形式)-Windows 版」「MakeHTML(Zip 形式)-Mac 版」、 本ツールの説明書、およびサンプルの PowerPoint と本ツールを使用した結果ファイルをダウンロ ードすることができる。ユーザーの使用 OS に従い、「MakeHTML(Zip 形式)-Windows 版」、 「MakeHTML(Zip 形式)-Mac 版」のいずれかをダウンロードする(Unix 版の本ツールはあいにく ありません)。ダウンロードしたファイルを展開すると,次の二つのファイルを含む MakeHTML というフォルダが生成される。

- ① MakeHTML.ppa (PowerPoint アドインファイル)
- ② info.txt (アドインに必要な設定情報保存ファイル)

MakeHTML をインストールし利用するためには,これら二つのファイルを適当な場所に配置し ておく。なお,これらのファイルは同じフォルダに存在しなければならない。

確認した動作環境は、次の通りである。

- OS: Windows XP および MacOS X10.2.8 以降
- z アプリケーション:Microsoft Office PowerPoint 2003

# **5.** インストール

本節では,本ツールのインストール方法について述べる。本ツールは PowerPoint のアドインと して提供されるため,PowerPoint の「マクロ」を有効にする必要がある。

# 5.1 セキュリティの設定

A) 「ツール」ー「マクロ」ー「セキュリティ」メニューを選択する。

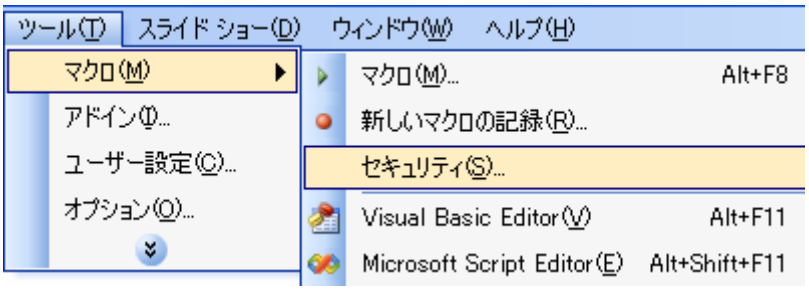

図2: セキュリティメニューの選択

B) 「セキュリティ」ダイアログが開く。設定を「中」にする。

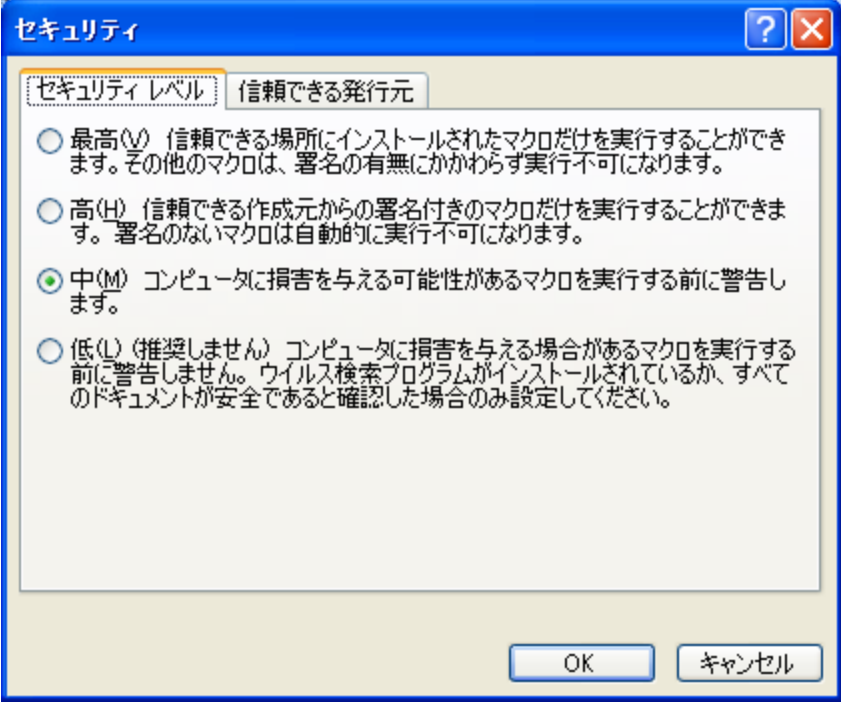

図3: 「セキュリティ」ダイアログ

#### 5.2 アドインの登録

A) PowerPoint から「ツール」 -「アドイン」メニューを選択する。

|       | ツール(I)   スライド ショー( <u>D</u> ) |
|-------|-------------------------------|
|       | マクロ(M)                        |
| アドイン① |                               |
|       | ユーザー設定(C)                     |
|       | オプション(0)                      |
|       | v                             |

図4: アドインメニューの選択

B) 「アドイン」ダイアログが開く。

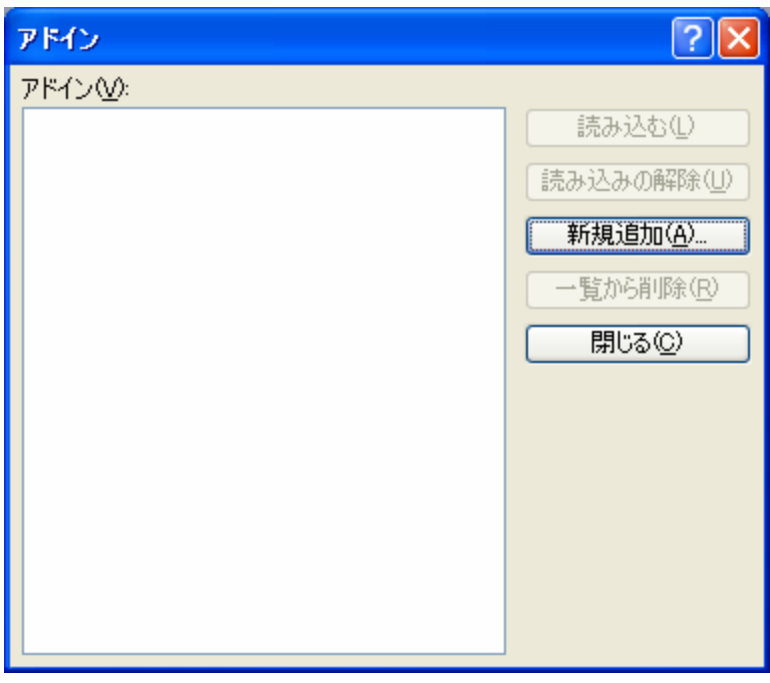

図5: 「アドイン」ダイアログ

「新規追加(A)...」ボタンをクリックすると,「新しい PowerPoint アドインの追加」ダ イアログが開く。先に保存しておいた MakeHTML.ppa ファイルを指定し,「OK」ボタ ンをクリックする。

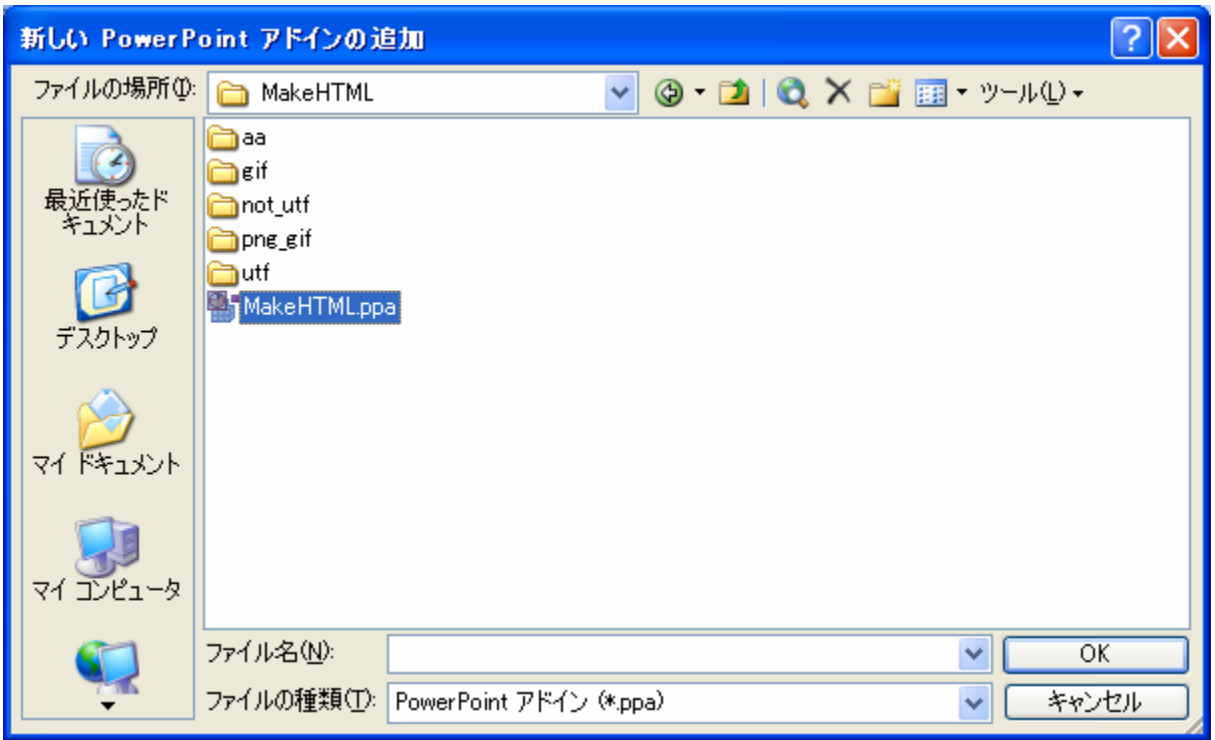

図6: 「新しいPowerPoint アドインの追加」ダイアログ

次のような「セキュリティ警告」ダイアログが表示される場合がある。この場合は,「マ クロを有効にする(E)」ボタンをクリックする。

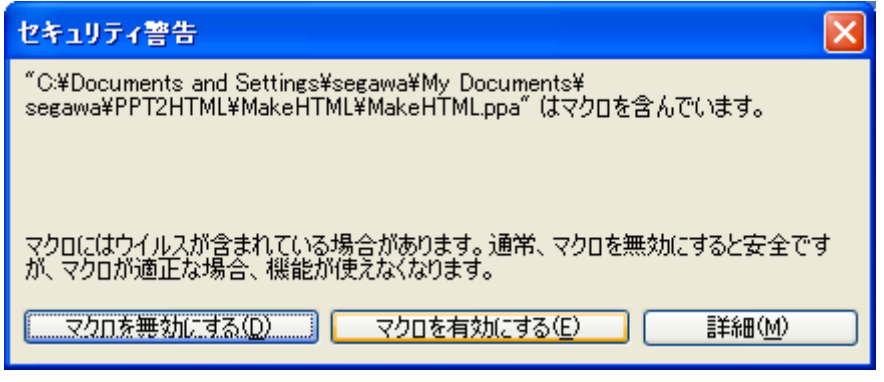

図7: 「セキュリティ警告」ダイアログ

これによりリスト中に「MakeHTML」という選択肢が現れる。チェック印をつけたま ま,「閉じる」ボタンをクリックする。

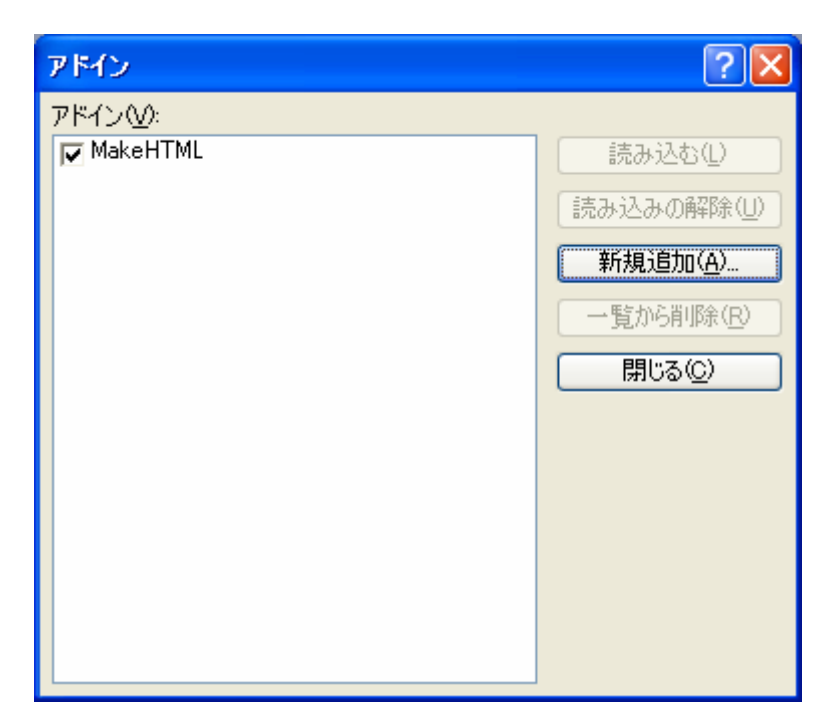

図8: MakeHTML アドインが登録された「アドイン」ダイアログ

### 5.3 「HTML ファイル作成」メニューの確認

「ツール」メニューに「HTML ファイル作成」というメニュー項目が追加されていること を確認する。

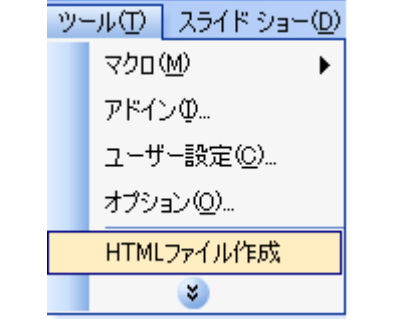

図9: 「HTML ファイル作成」メニュー

# **6.** 使用方法

A) PowerPoint プレゼンテーションを開く。

「セキュリティ警告」ダイアログが表示されるため、「マクロを有効にする」ボタンをクリック する。

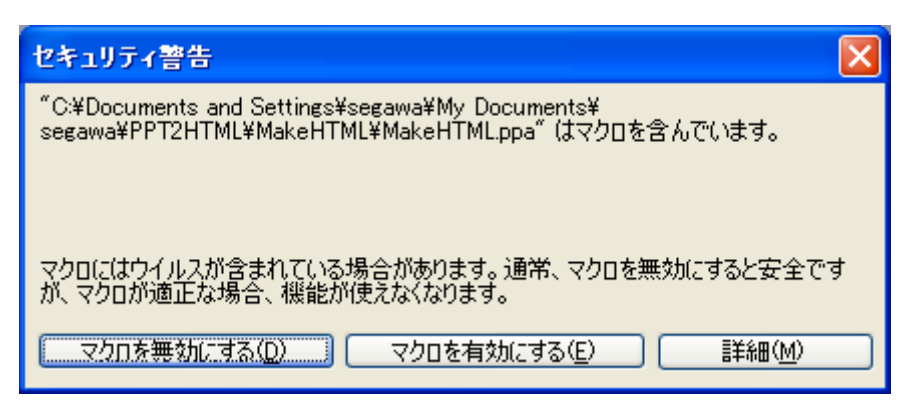

図10: 「セキュリティ警告」ダイアログ

B)「ツール」-「HTML ファイル作成」メニューを選択する。

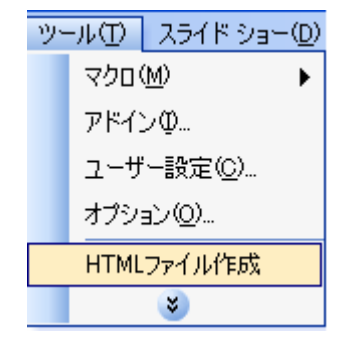

図11: 「HTML ファイル作成」メニュー

「PowerPoint から HTML へ変換」ダイアログが開く。

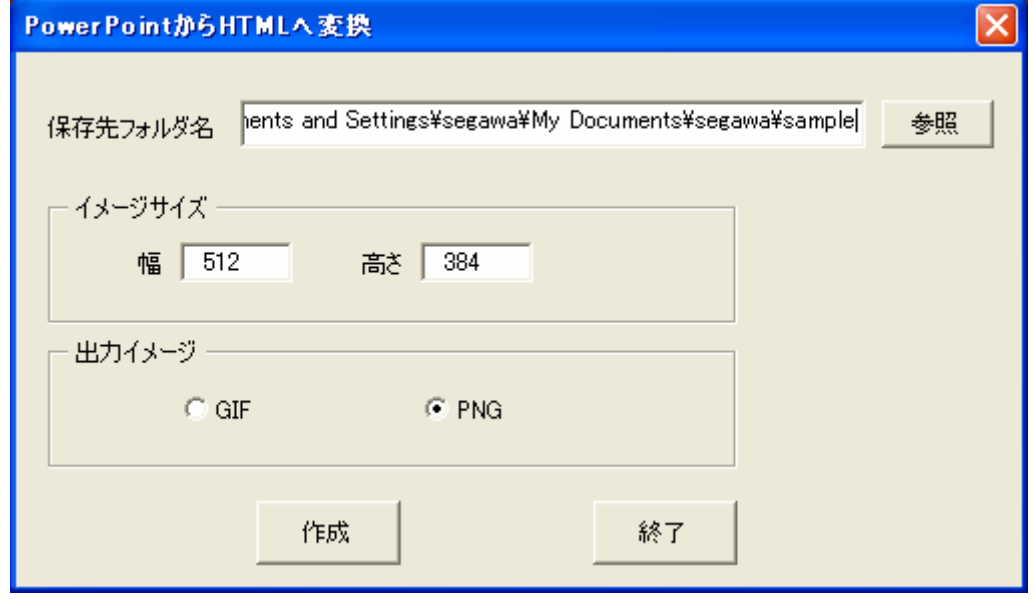

図12: 「PowerPoint から HTML へ変換」ダイアログ

●保存先フォルダ名:出力ファイルを置くフォルダ名である。ここに指定したフォルダの下に,

自動的に現在アクティブ状態にある PowerPoint ファイル名のフォルダを 作成する。

例)保存先フォルダ名が"C:¥tmp¥segawa¥PPT"で,現在アクティブな PowerPoint ファ イルが"テスト.ppt"とすると,HTML ファイルやイメージファイルが出力されるフォルダは "C:¥tmp¥segawa¥PPT¥テスト"となる。

「参照」ボタンをクリックすると,「参照」ダイアログが開く。

既存のフォルダを選択もしくは新規作成 『 をクリックし,保存先フォルダを決定する。 (Mac 版には、「参照」ボタンは表示されない。従って、保存先フォルダは、現在開いている PowerPoint ファイルの存在するフォルダとなる。別のフォルダを指定する場合は、必ず既存の フォルダを指定すること。)

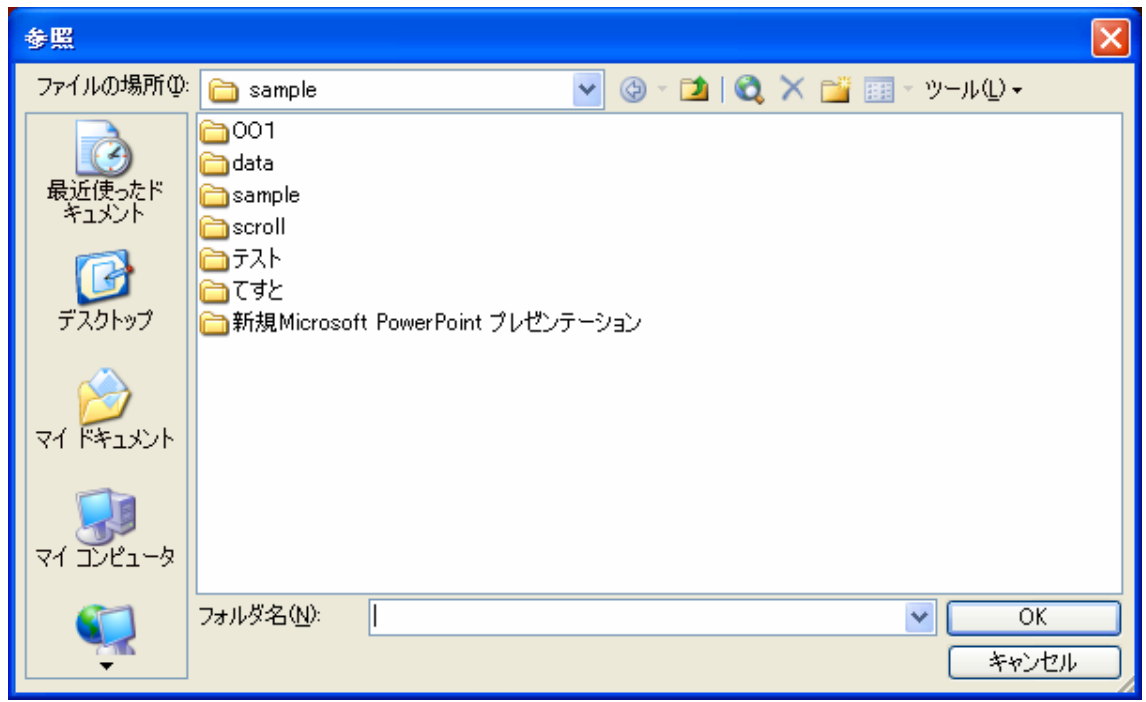

図13: 「参照」ダイアログ

●イメージサイズ:出力するイメージファイルのサイズ(ピクセル単位)を指定する。

- ●出力イメージ:出力するイメージファイルのタイプとして GIF 形式もしくは PNG 形式のど ちらかを選択する。
- ●「作成」ボタン:設定した情報で, HTML ファイルおよびイメージファイルを作成する。 "指定した保存先フォルダ名"+ "PowerPoint ファイル名 (.ppt は付与せず)"の下にスラ イドの数だけ次のファイルが作成される。

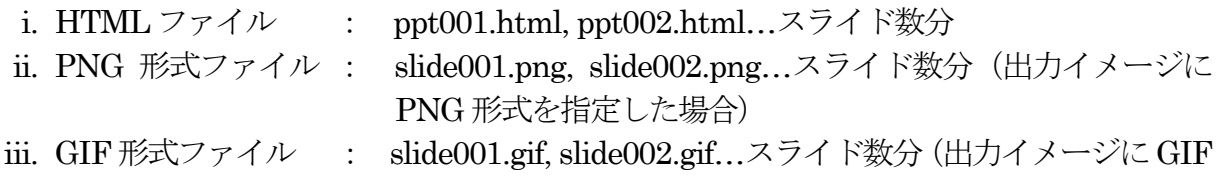

#### 形式を指定した場合)

- 注1) 作成されるHTML ファイルの文字コードは"UTF-8"となる。
- 注2) 1PowerPoint 中のスライド数は最大999 である。

HTML ファイルの作成が終了すると、次のメッセージダイアログを開くので、「OK」ボタン をクリックする。

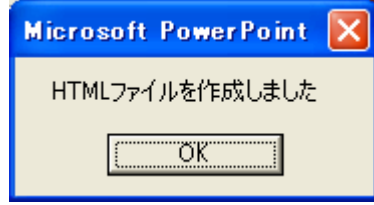

図14: 「HTML ファイル作成終了」メッセージダイアログ

●「終了」ボタン:「PowerPoint から HTML へ変換」ダイアログを閉じる。

#### **7.** まとめ

本ツールは、PowerPoint のアニメーションを動画のまま変換する機能を持ち合わせていない。 このため,アニメーションが存在するスライドは他のツールを使用して動画に変換しているのが現 状である。今後,アニメーションが存在するスライドも動画に変換できるように改良していきたい。

最後に,本ツールを使用することにより,WebCT における教材作成の作業の効率化が図れれば 幸いである。

# 参考文献

- [1] 井上仁, 多川孝央, 「e ラーニングシステム −WebCT− の紹介」, 九州大学情報基盤センター広 報 学内共同利用版, Vol.2, No.2, pp.119-130, 2002.
- [2] 井上仁, 特集「eラーニングシステムWebCT −導入と利用の展開−」, 九州大学情報基盤センタ ー広報 学内共同利用版, Vol.3, No.2, pp.43-44, 2003.
- [3] 平野裕子,「看護学生に対する WebCT「社会福祉コース」の構築とその課題」, 九州大学情報 基盤センター広報 学内共同利用版, Vol.3, No.2, pp.45-55, 2003.
- [4] 岡崎智己,「WebCT と日本語教育」, 九州大学情報基盤センター広報 学内共同利用版, Vol.3, No.2, pp.56-62, 2003.
- [5] 多田内修,「農学教育におけるWebCT の利用」, 九州大学情報基盤センター広報 学内共同利用 版, Vol.3, No.2, pp.63-69, 2003.
- [6] 大喜雅文,「医学部保健学科におけるe-Learning の取り組み」, 九州大学情報基盤センター広報 学内共同利用版, Vol.3, No.2, pp.70-77, 2003.
- [7] 井上仁, 「コース管理システム「WebCT」の組織的利用」, 九州大学情報基盤センター広報 学

内共同利用版, Vol.5, No.2, pp.53-54, 2005.

- [8] 吉田素文, 井上仁,「WBT による医療系統合教育」, 九州大学情報基盤センター広報 学内共同 利用版, Vol.5, No.2, pp.55-60, 2005.
- [9] 有働公一,「歯学研究院におけるWebCT を利用した電子シラバスと講義コースの構築」,九州大 学情報基盤センター広報 学内共同利用版, Vol.5, No.2, pp.61-66, 2005.
- [10]国際交流部,「国際交流専門委員会におけるWebCT の利用について」,九州大学情報基盤センタ ー広報 学内共同利用版, Vol.5, No.2, pp.67-71, 2005.
- [11]多川孝央:「既存文書ファイルを利用したWebCT 教材作成手順」九州大学情報基盤センター広 報 学内共同利用版 Vol.3 ,No.2, pp.78-97, 2003.